## Podešavanje Microsoft Outlook 2010 email klijenta

U narednim koracima ćemo Vam prikazati kako da podesite Microsoft Outlook 2010 e-mail kako bi mogli upravljati elektronskom poštom. U slučaju potrebe, naša tehnička podrška vam stoji na raspolaganju.

## **Napomena**:

Pojedini dijelovi uputstva mogu odstupati od stvarnih podataka. Budite sigurni da ste zamijenili podatke s onima koji su relevantni za vaš nalog.

1. Otvorite aplikaciju Outlook 2010. Ukoliko nemate prethodno kreiran ni jedan mail nalog, automatski će se pokrenuti stranica za podešavanje novog mail naloga (pređite na **korak 2**). Ukoliko već imate kreiran drugi mail nalog, kliknite na opciju **File** u gornjem lijevom uglu aplikacije te odaberite opciju **Add Account**.

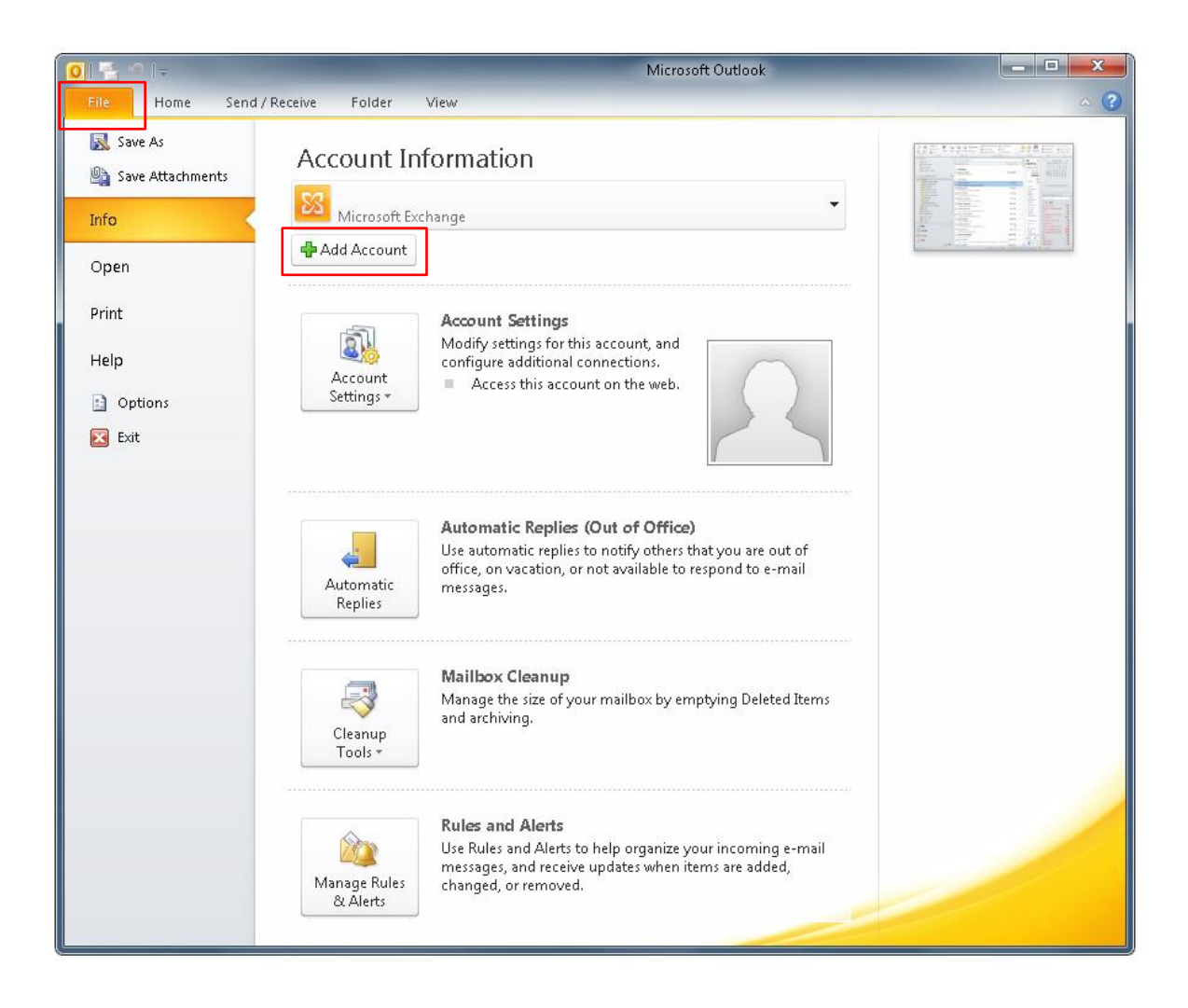

2. Na početnom prozoru podešavanja obilježite opciju **Manually configure server settings or additional server types**, zatim kliknite dugme **Next**.

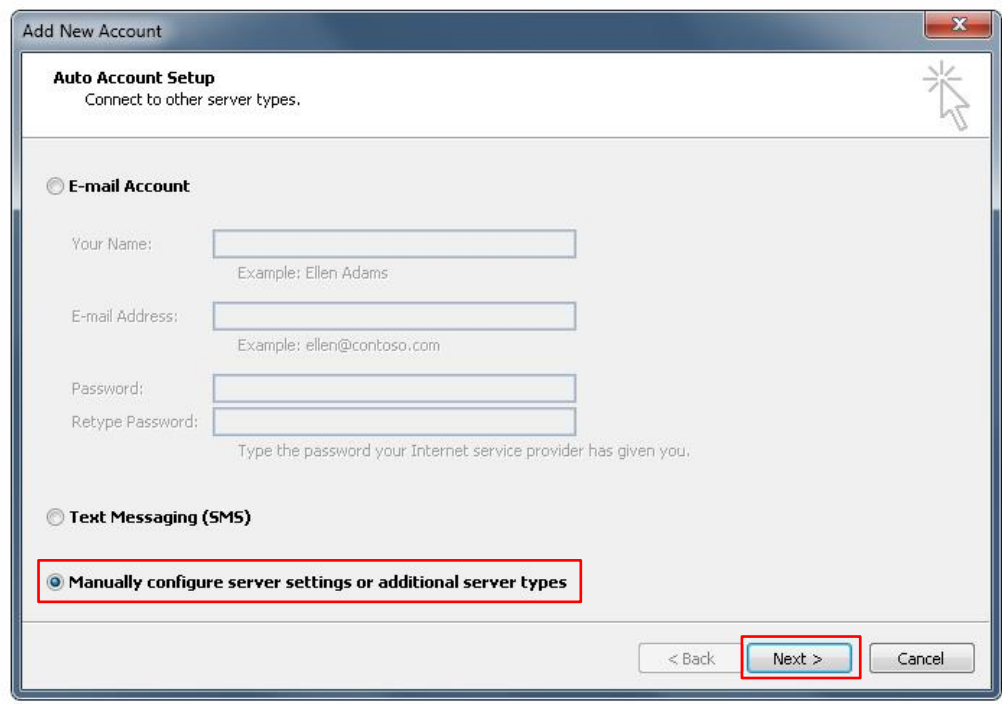

3. U sljedećem koraku odaberite tip servisa klikom na opciju **Internet E-mail**. Ponovo kliknite **Next**.

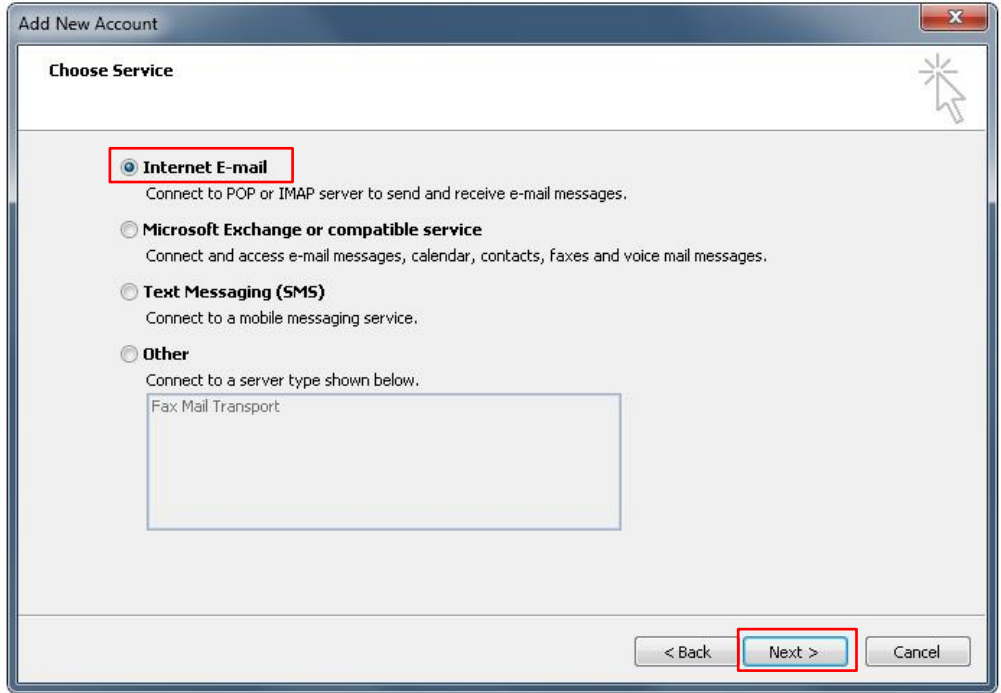

4. U ovom dijelu podešavanja popunite podatke za dolazeću poštu.

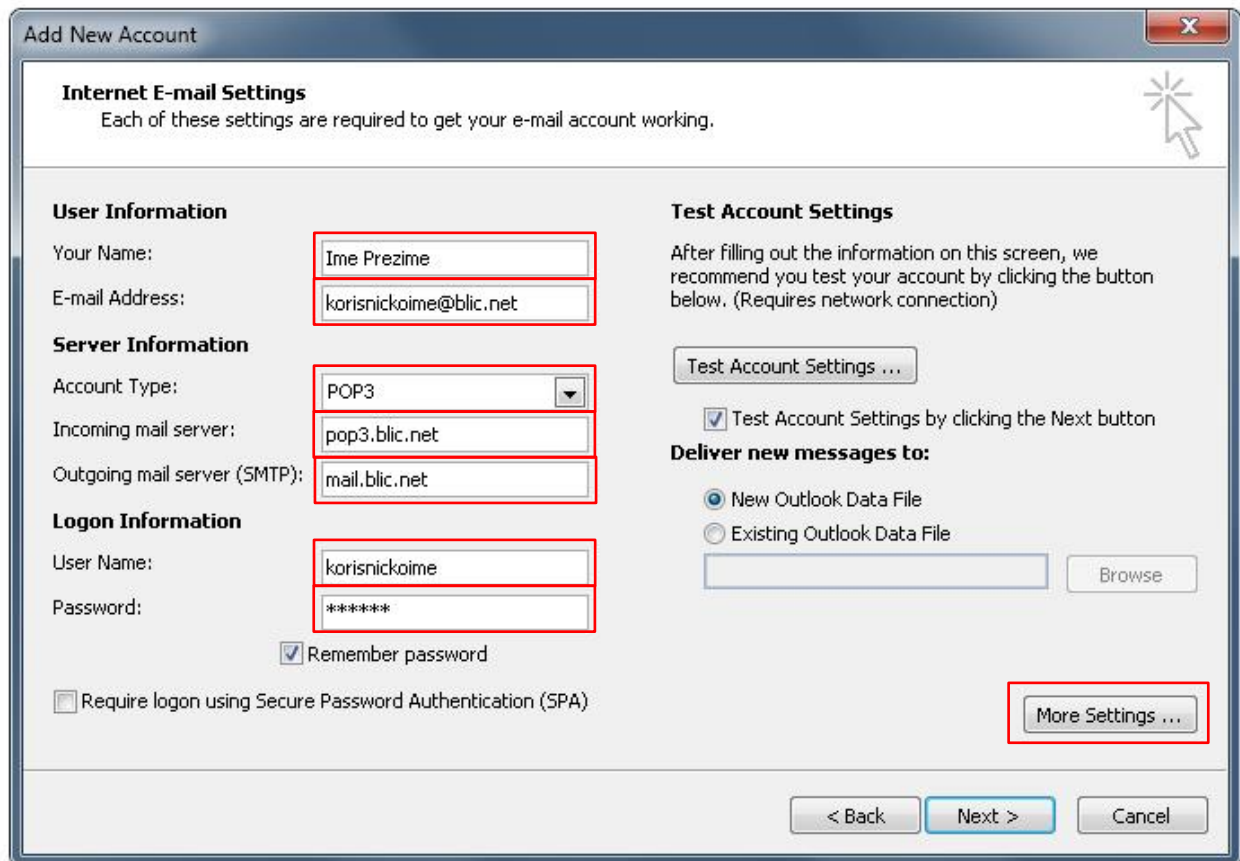

- Your name: Upišite vaše **Ime i Prezime**
- E-mail Address: Upišite vašu punu **e-mail adresu**
- Account Type: odaberite **POP3**
- Incoming mail server: upišite **pop3.blic.net**
- Outgoing mail server (SMTP): upišite **mail.blic.net**
- User Name: unesite vaše **korisničko ime**
- Password: **unesite vašu lozinku** koju ste dobili s ugovorom ili ukoliko ste je mijenjali od tad unesite novu lozinku.

Nakon što ste adekvatno popunili polja, u donjem desnom uglu prozora kliknite opciju **More Settings** kako bi dodatno podesili odlazeće mail poruke.

5. U ovom prozoru kliknite u vrhu na tab **Outgoing Server** te kvačicom označite polje **My outgoing server (SMTP) requires authentication**.

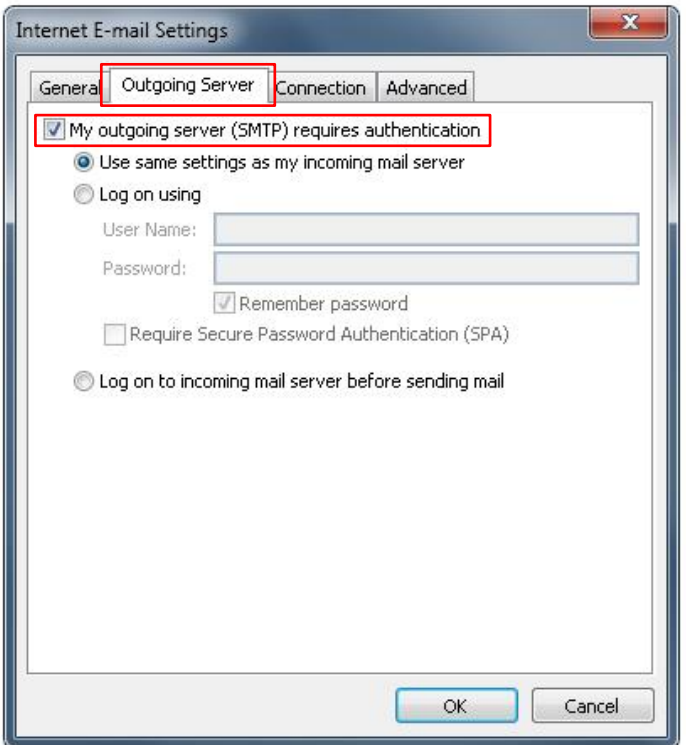

**6.** Kliknite na tab **Advanced**. U polje **Outgoing server (SMTP):** upišite **587**, a za opciju ispod **Use the following type of encrypted connection:** odaberite **TLS**.

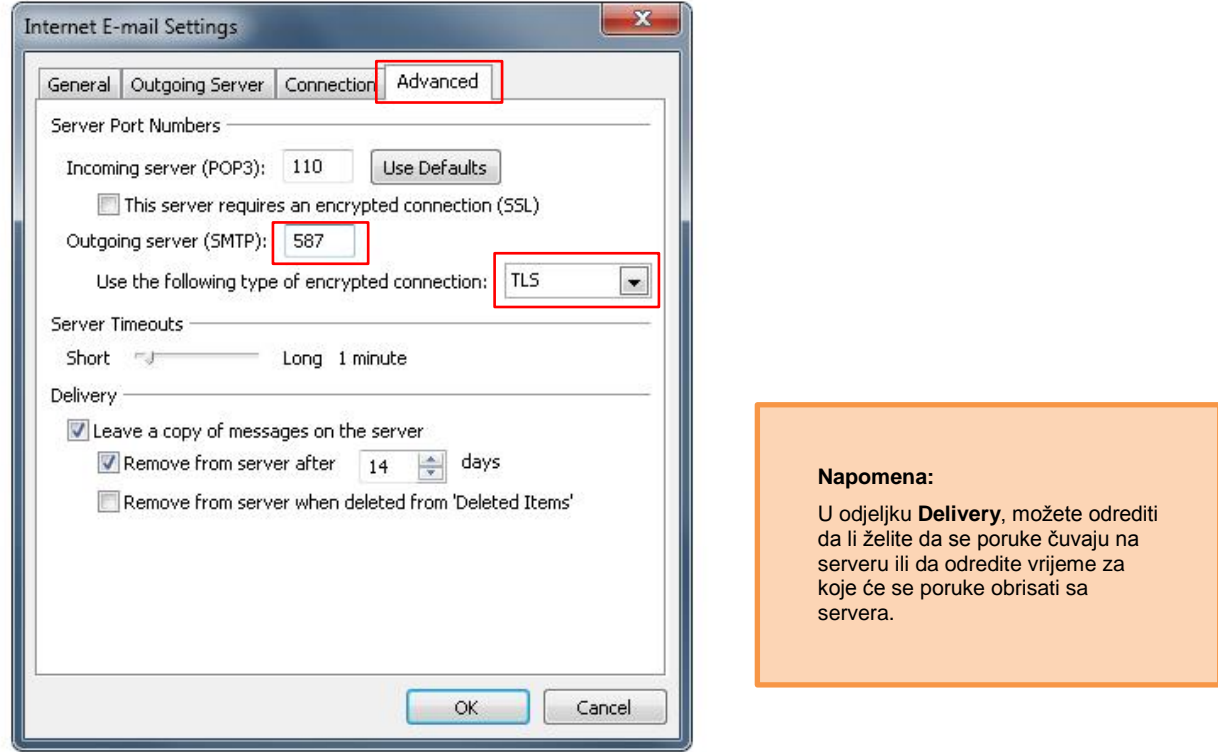

7. Nakon što ste unijeli podatke kliknite **OK**.

*Za sve dodatne informacije pozovite broj tehničke podrške 051 921 000.*

8. Ponovo će vam se prikazati prozor sa prvobitno unesenim podacima, gdje je potrebno kliknuti na dugme **Next** nakon čega će se izvršiti provjera unesenih podataka. Ukoliko ste sve tačno unijeli, prikazaće vam se prozor sa potvrdom da ste uspješno izvršili podešavanja. Prozor zatvorite klikom na opciju **Close**, zatim završite proces klikom na opciju **Finish**.

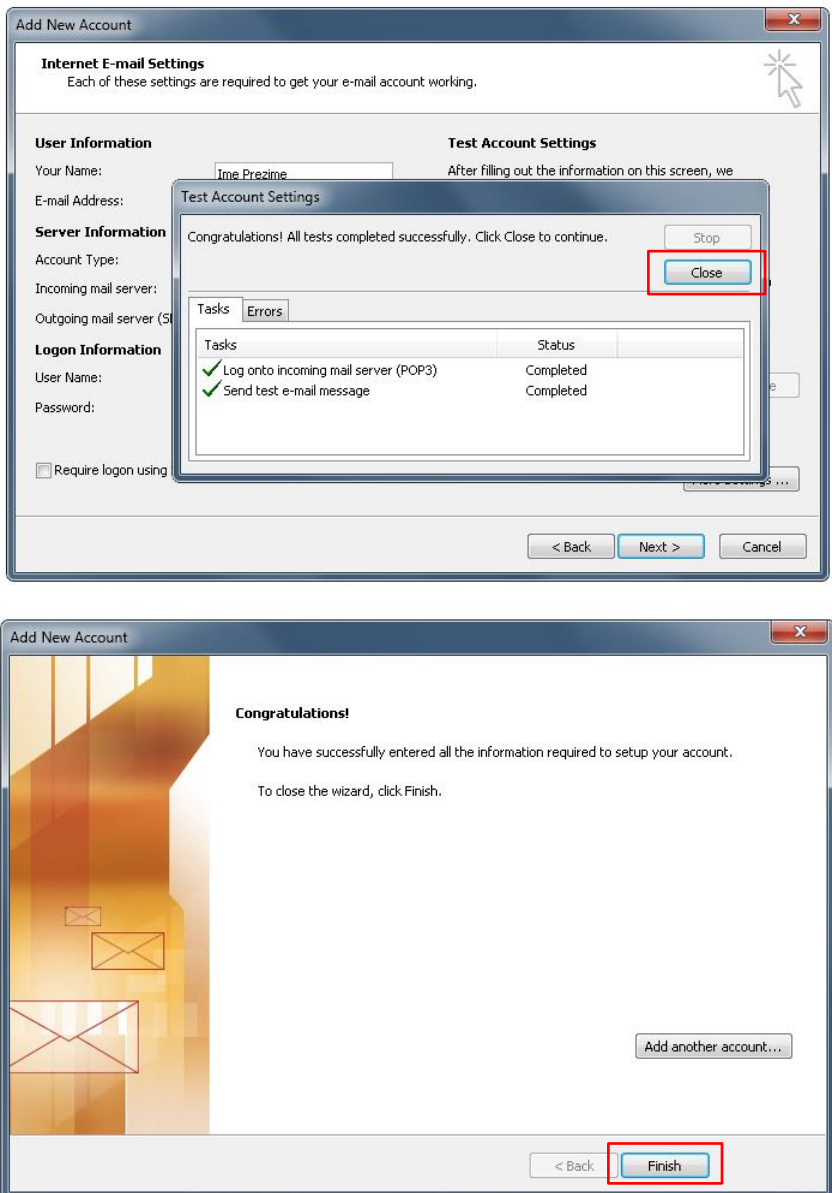

9. Uspješno ste kreirali blic.net mail nalog.